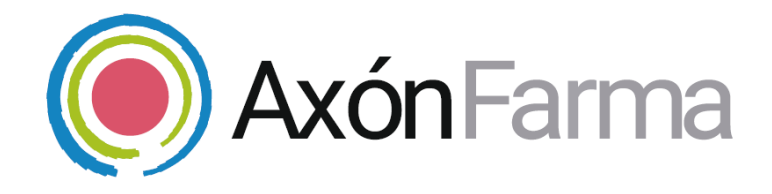

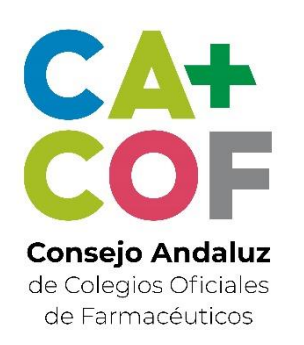

## **GESTIÓN DE SUSTITUCIONES DE MENOS DE 72H**

### **GUÍA RÁPIDA DE USUARIO**

Para la Autoridad Sanitaria

### **UNA VISTA RÁPIDA AL SISTEMA**

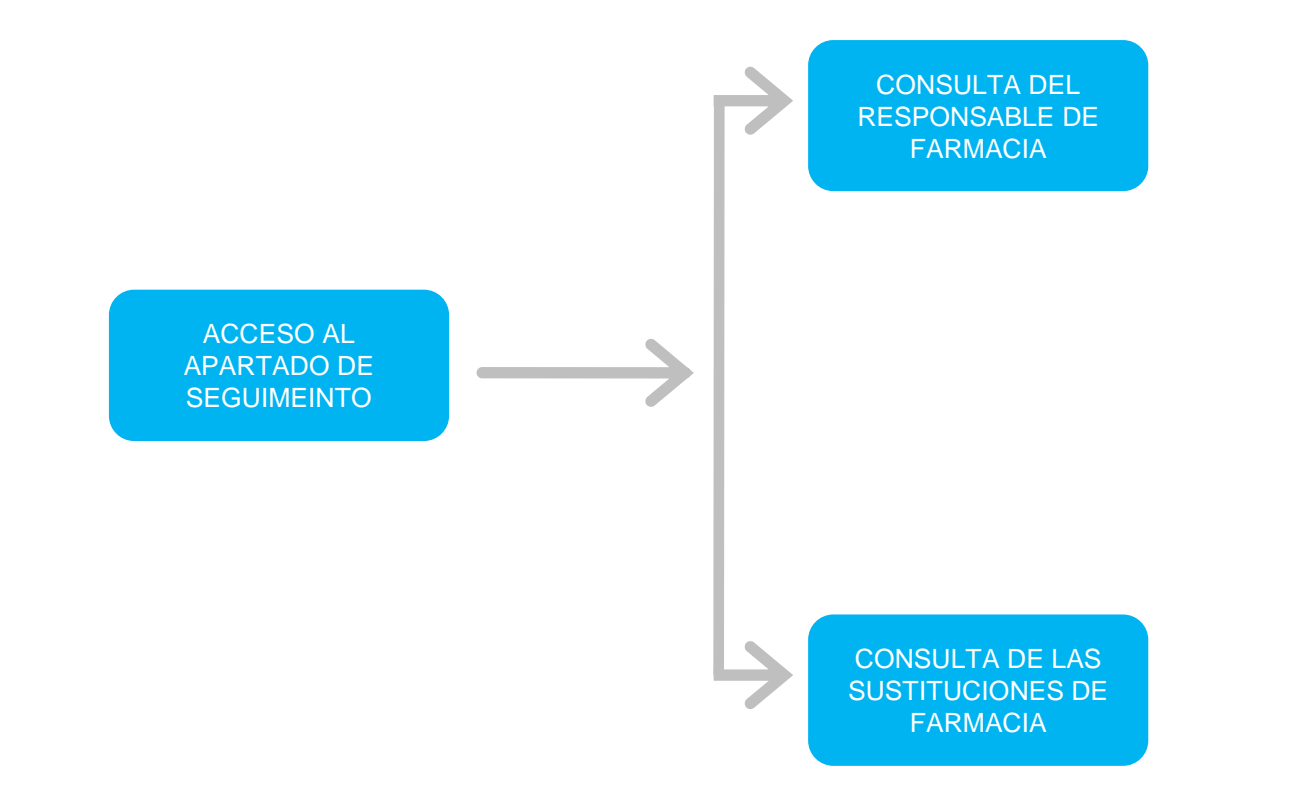

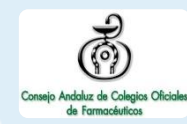

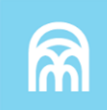

Una vez haya accedido al sistema, la Autoridad Sanitaria tiene acceso a la funcionalidad para el *Seguimiento,* sin ninguna limitación en cuanto a las farmacias que le es posible monitorear.

Podrá consultar los responsables y sustituciones realizadas en cualquier farmacia registrada.

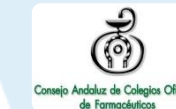

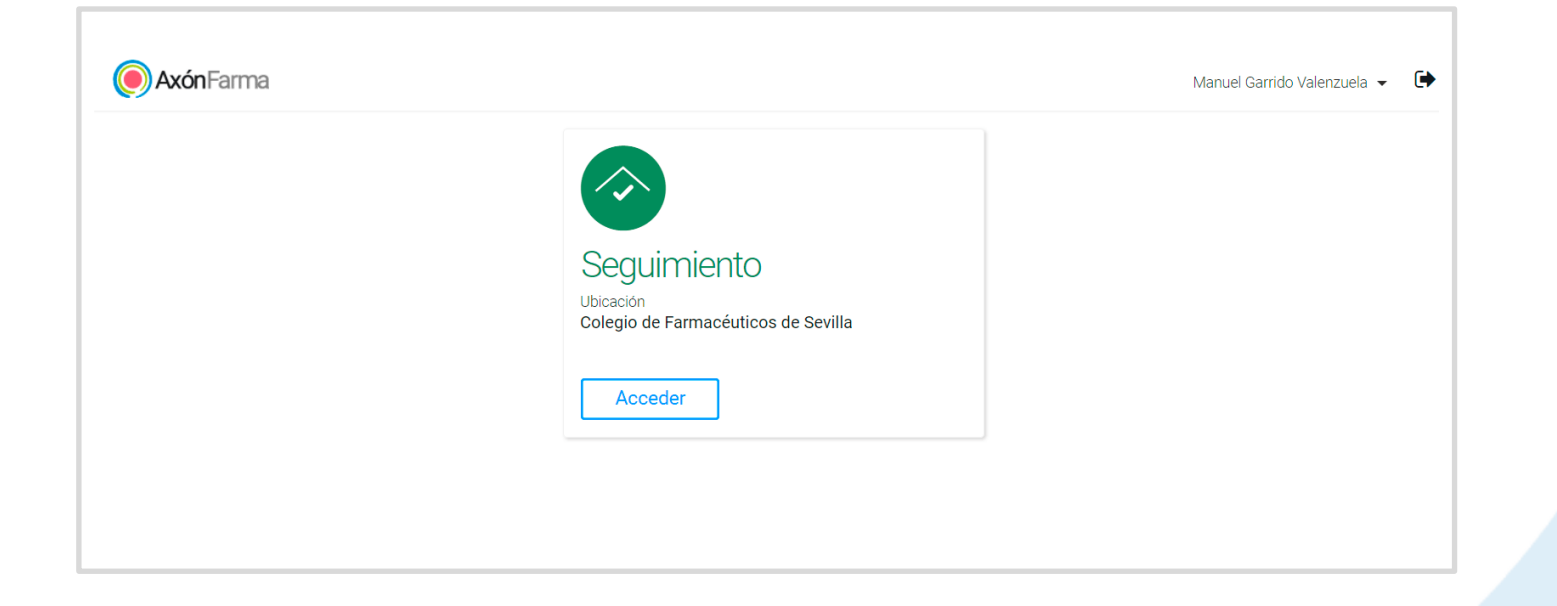

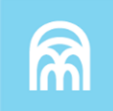

## **CÓMO CONSULTAR LOS RESPONSABLES DE UNA FARMACIA**

A través del apartado de *Seguimiento*, la Autoridad Sanitaria accede a la monitorización de las sustituciones en farmacia.

Se selecciona el **identificador (nombre, NICA, REGCESS o Nº Colegial)**, se indica el **dato y el rango de fechas 1**

Se clica el botón *Buscar* **<sup>2</sup>**

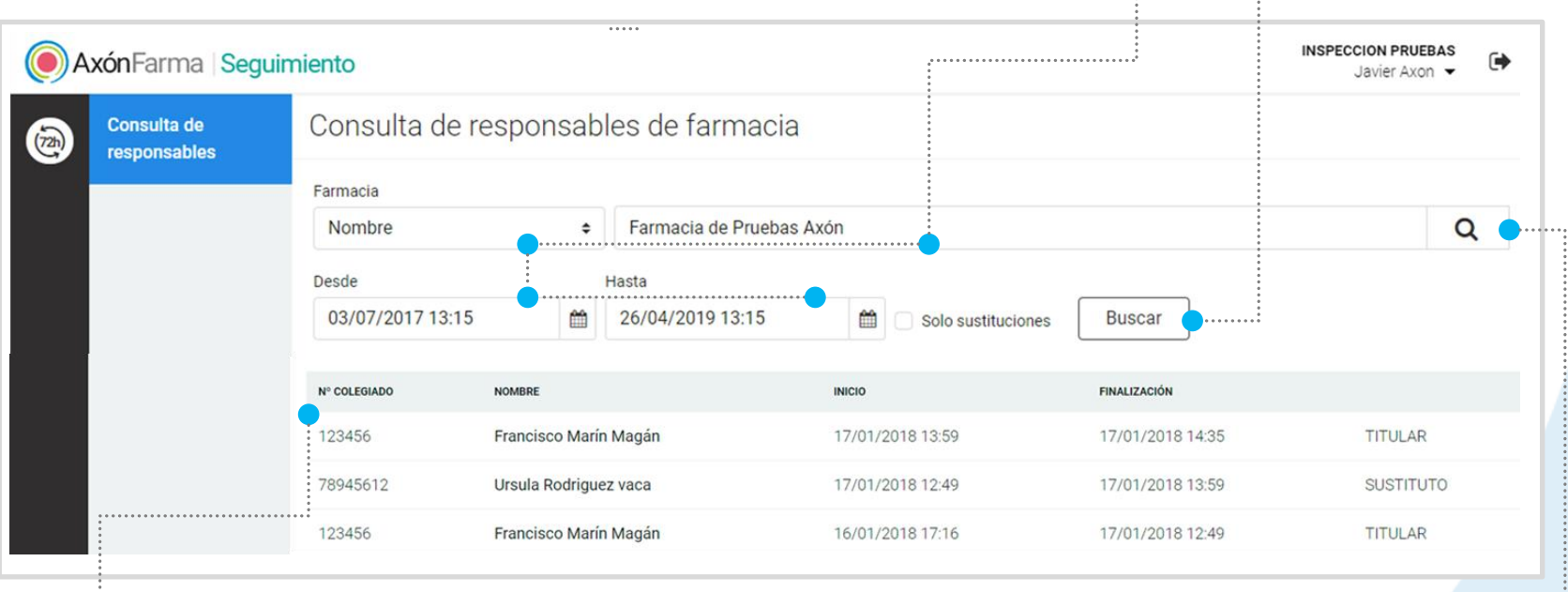

**3**

Se muestran los resultados indicando **N.º de colegiado, nombre, fecha y hora de inicio y fin, y rol que desempeñó el colegiado**

BÚSQUEDA AVANZADA DE LA FARMACIA

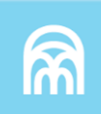

## **CÓMO CONSULTAR LAS SUSTITUCIONES DE UNA FARMACIA**

**3** Se muestran los **1996 en 1997 en 1998 en 1998 en 1998** en 1998 en 1998 en 1998 en 1998 en 1998 en 1998 en 19

Mario Sánchez Figueroa

En la misma pantalla, simplemente marcando la opción *Solo sustituciones* el sistema mostrará únicamente los periodos de sustitución.

> Farmacia Nombre

Desde

Nº COLEGIADO

1234

1234

**resultados**

**1** Se selecciona el **identificador (nombre, NICA, REGCESS o Nº Colegial)**, se indica el **dato, el rango de fechas y** se marca la opción *Solo sustituciones*

**2** Se clica el botón *Buscar*

Consulta de responsables de farmacia Farmacia de Pruebas Axón Hasta 01/04/2018 11:58 30/04/2018 11:58 **Buscar** Solo sustituciones **NOMBRE DESDE HASTA** Mario Sánchez Figueroa 26/04/2018 14:03 26/04/2018 14:05 **SUSTITUTO** 

17/04/2018 22:07

**SUSTITUCIÓN** 

18/04/2018 22:07

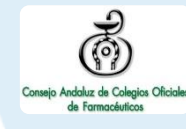

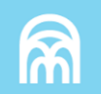

A

A

**SUSTITUTO** 

Q

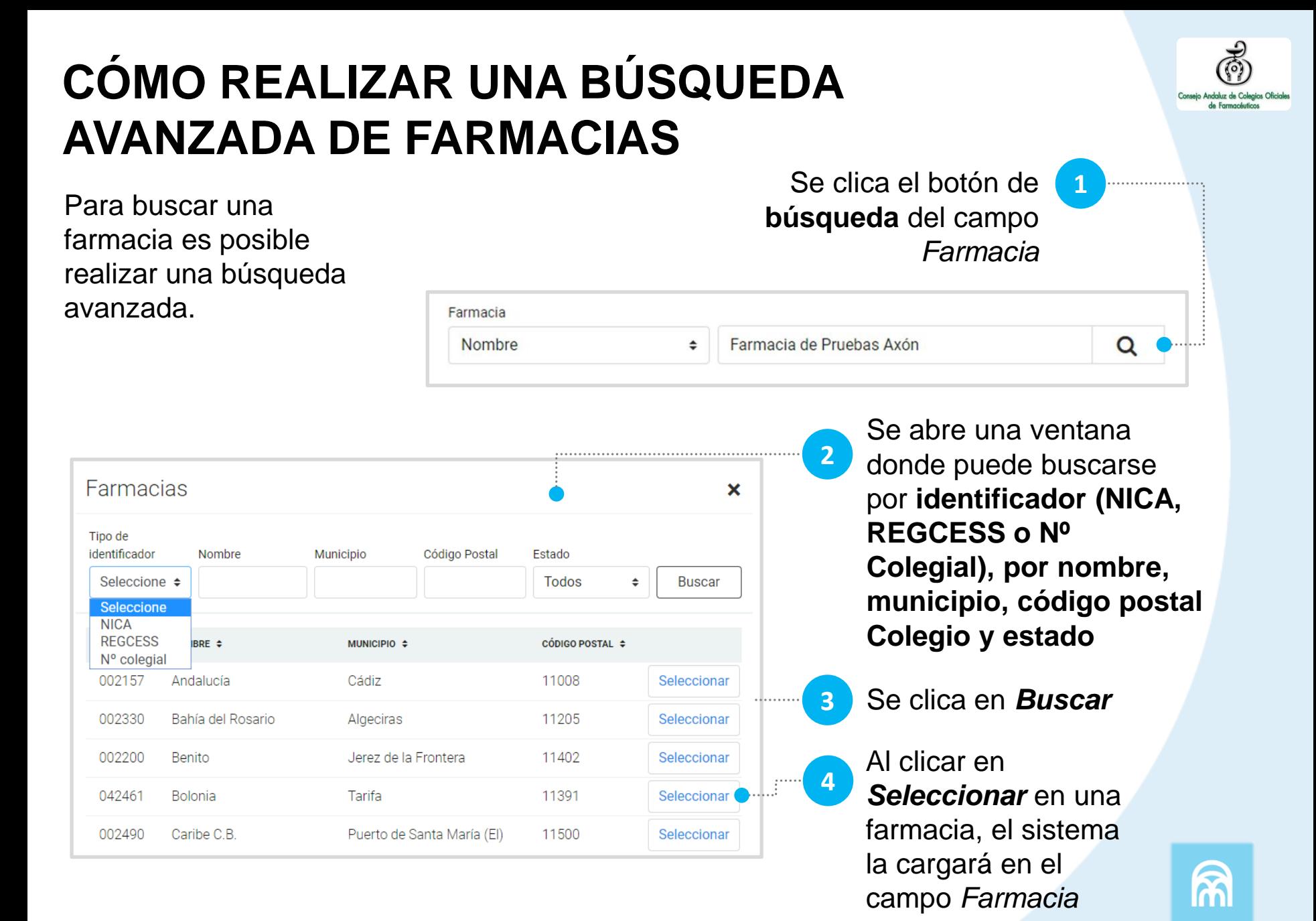

# **RECUERDA!**

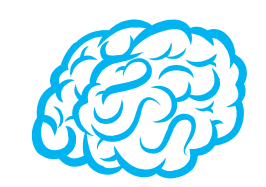

Para consultar y/o modificar sus datos, acceda desde el menú desplegable de la cabecera al apartado *Mis datos*.

Puede acceder en cualquier momento.

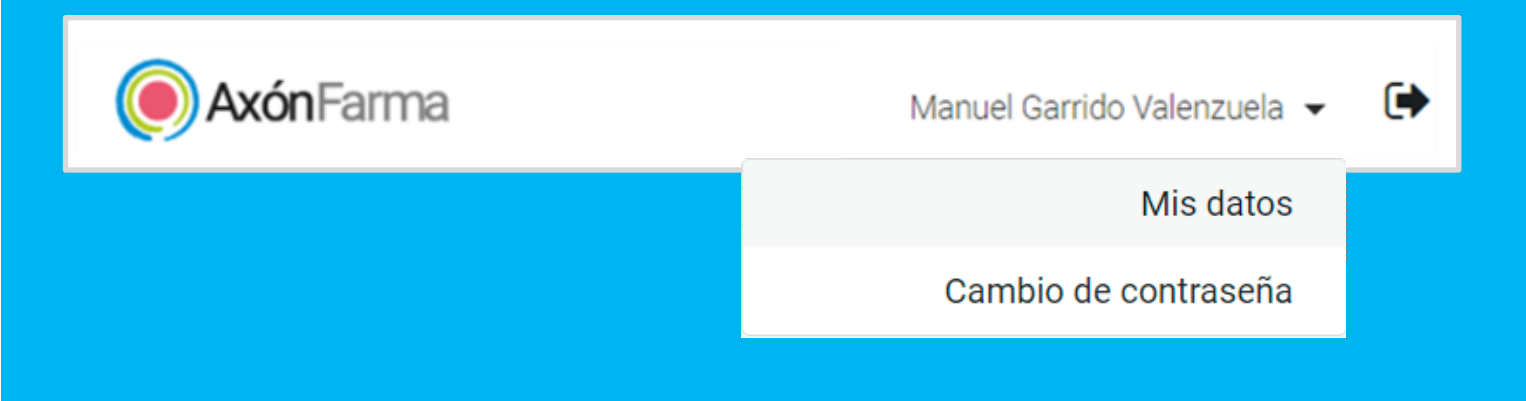

# **RECUERDA!**

Desde este menú desplegable también se puede solicitar una nueva contraseña, accediendo a la opción Cambio de contraseña.

Se abre una ventana para indicar la nueva contraseña.

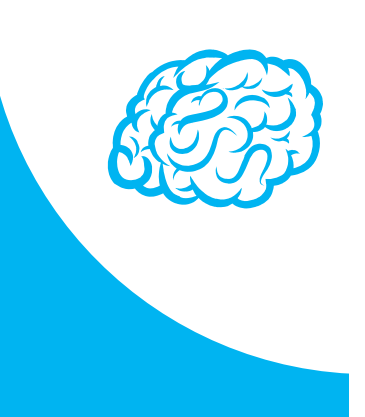

#### Cambio de contraseña

Para que la contraseña tenga la fortaleza requerida se recomienda que tenga al menos 6 caractéres, incluya letras, algún número y un carácter en mayúscula.

#### Contraseña de javi\_94

#### Contraseña actual

Indique su contraseña actual

#### Nueva contraseña

Indique nueva contraseña

Seguridad de la contraseña:

#### Repetir nueva contraseña

ndique de nuevo nueva contraseña

Establecer nueva contraseña

Cancelar

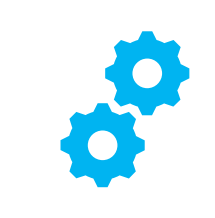

## **USOS RECOMENDABLES DEL SISTEMA**

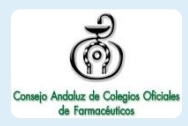

## **BORRADO DE LAS CACHÉ Y OTROS ARCHIVOS**

En AxónFarma, al tratarse de una aplicación web, puede que surjan errores a raíz de las futuras actualizaciones, y no desempeñar correctamente sus funciones.

Por ello se recomienda encarecidamente un borrado de la caché, luego de cada actualización, que elimine algunos archivos.

En las siguientes páginas, se explica detalladamente el procedimiento para el correcto borrado de la caché de los navegadores mas utilizados.

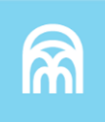

## **GOOGLE CHROME**

Abrir *Chrome* 1

5

6

- Hacer clic en (parte superior derecha) 2
- *Mas herramientas > Borrar datos de navegación > Configuración avanzada* 3
- En la opción de intervalo de tiempo, seleccionar *Desde siempre*  4
	- Sólo marcar las casillas:
		- *Cookies y otros datos de sitios;*
		- *Archivos e imágenes almacenados en caché;*
		- *Datos de aplicaciones alojadas*

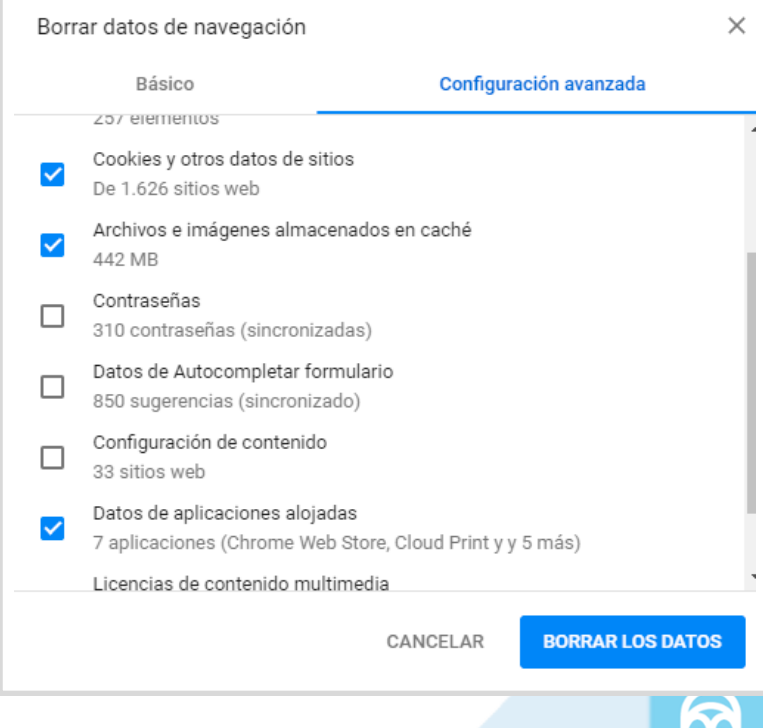

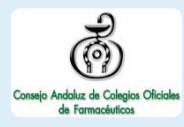

IMI

## **INTERNET EXPLORER**

- Abrir *Explorer* 1
- Hacer clic en  $\mathbb{S}$  (parte superior derecha) 2
- *Seguridad > Eliminar historial de exploración* 3
- Sólo marcar las casillas: 4
	- *Conservar los datos de sitios web favoritos*
	- *Archivos temporales de internet y archivos de sitios web*
	- *Cookies y datos del sitio web*
	- *Datos de Protección de rastreo, Filtrado ActiveX y No realizar seguimiento*
	- Clicar en *Eliminar*

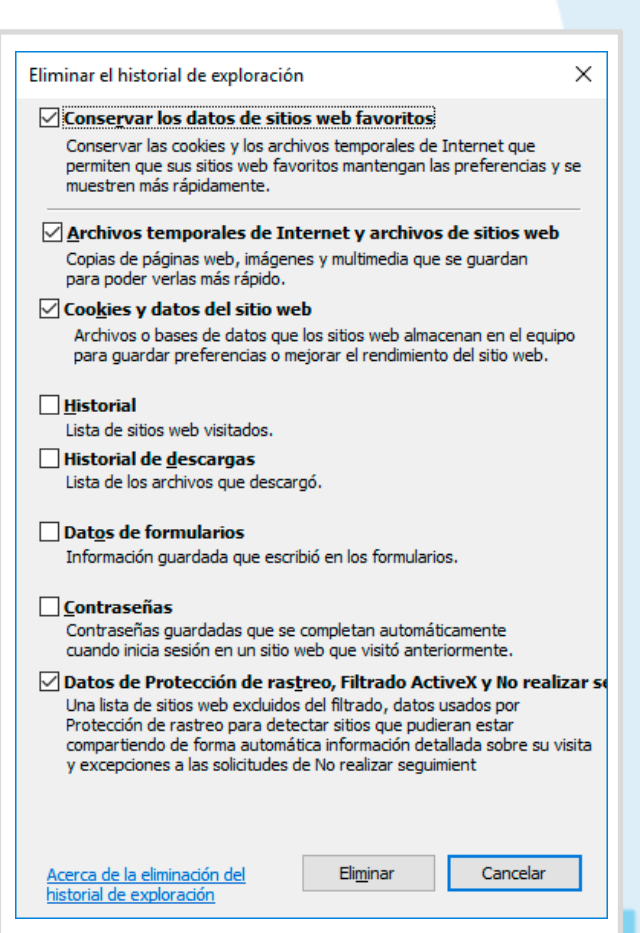

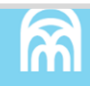

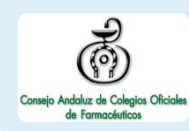

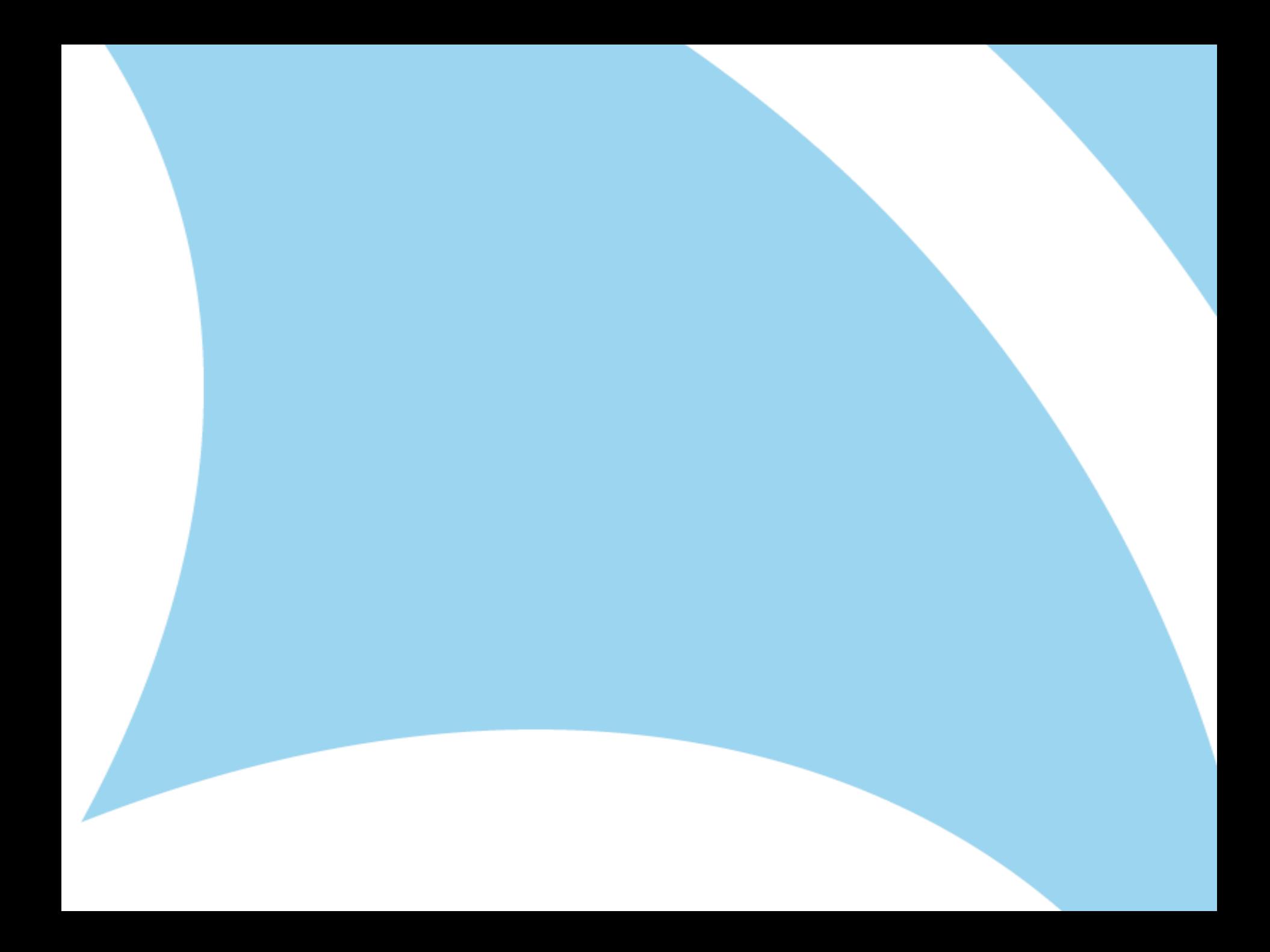